## **Hoe geef ik de kinderen een leuke uitdaging met Gynzy tools?**

1) Klik links in het scherm op het tabblad "Tools"

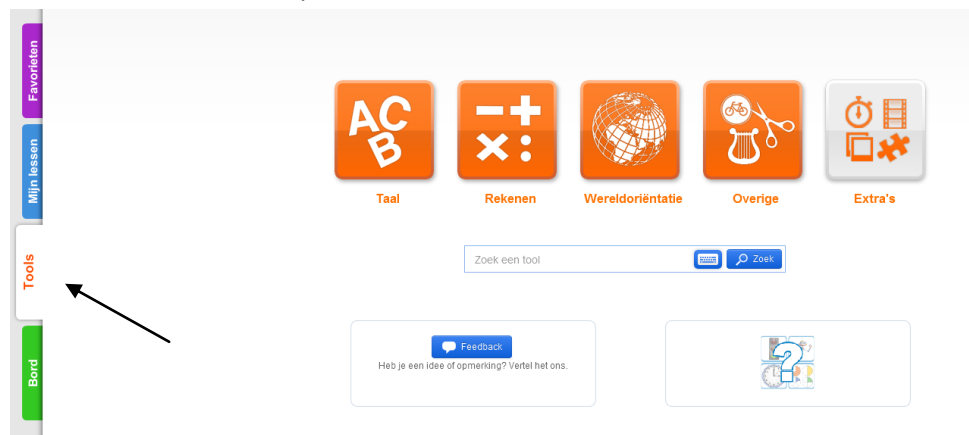

2) Je ziet een balk waarin staat "zoek een tool". Als je in die balk klikt kun je er een zoekwoord invullen. Bijvoorbeeld: Galgje.

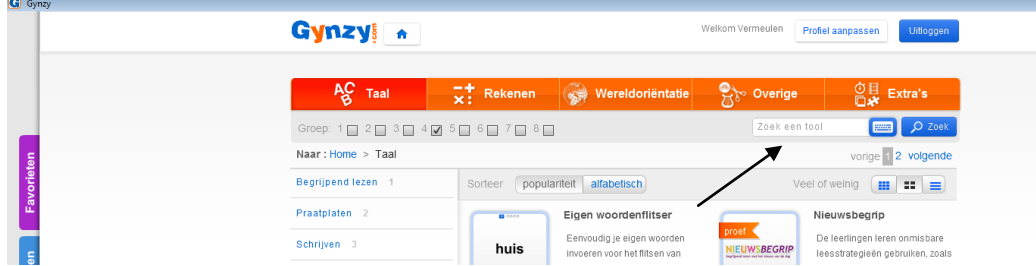

3) Selecteer vervolgens de gewenste tool door erop te klikken. Vervolgens klik je op "openen"en de tool verschijnt op het bord.

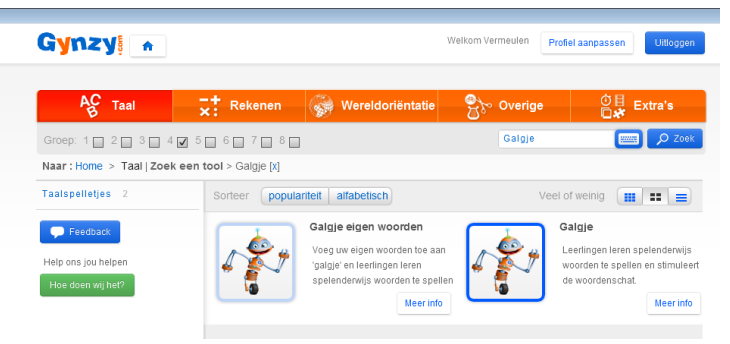

## Extra

Je kunt ook door de tools bladeren. Klik bijvoorbeeld op de balk "Rekenen " en alle rekentools worden zichtbaar. Door bv "groep 4" aan te vinken selecteer je alle rekentools op het niveau van groep 4.

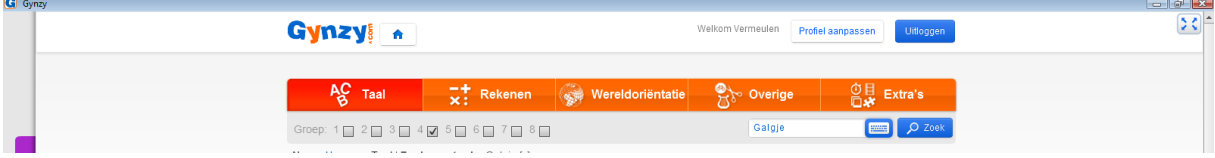

*meneermark.weebly.com*